## *E-Statement Opt-In - Website* <https://www.bankfortress.com/estatement-opt-in>

In order to view your statement through Internet Banking, you will be required to "Opt In" to E-Statements.

Click on the E-statements Tab when logged into your internet banking, follow the on screen steps to agree to the receiving of statements electronically.

Once opted in you will not have to do this again. This is a one-time acceptance unless you opt out. You will be able to view your statements as soon as you "Opt In".

If you have not received statements via online internet banking, your first E-statement will be available at the beginning of the next month after the "Opt in" has been accepted.

## **For "Opt-In"**

**1 st step** – After logging into internet banking under the accounts tab the user will click on the "E-statement" link after which they will get a screen which says "view disclosure"

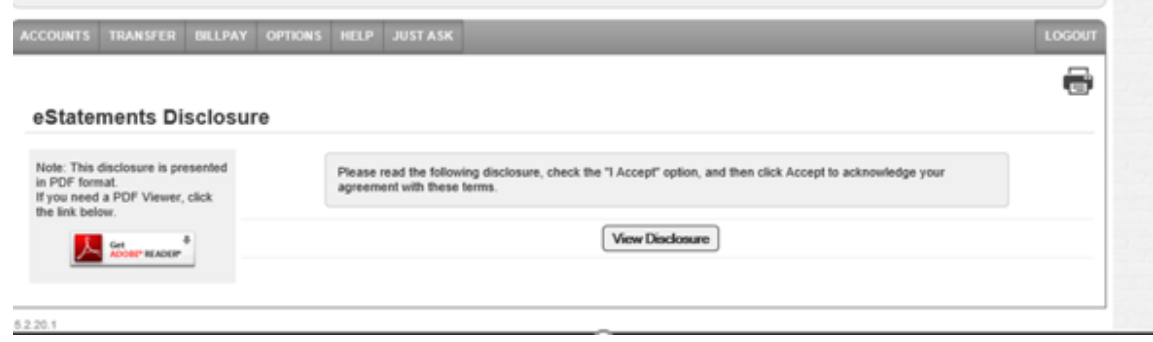

**2 nd Step** – once the user clicks on the "View Disclosure" they can see a pop up window with the disclosures: Read and then proceed to next step

**3 rd Step** – They then accept the disclosure after reading it.

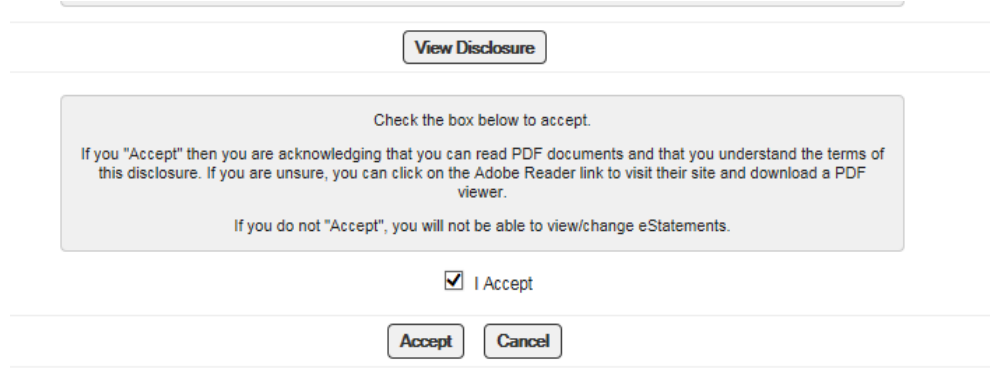

**4 th Step** – After clicking on the "Accept" button they will be presented with "Setup Email List"

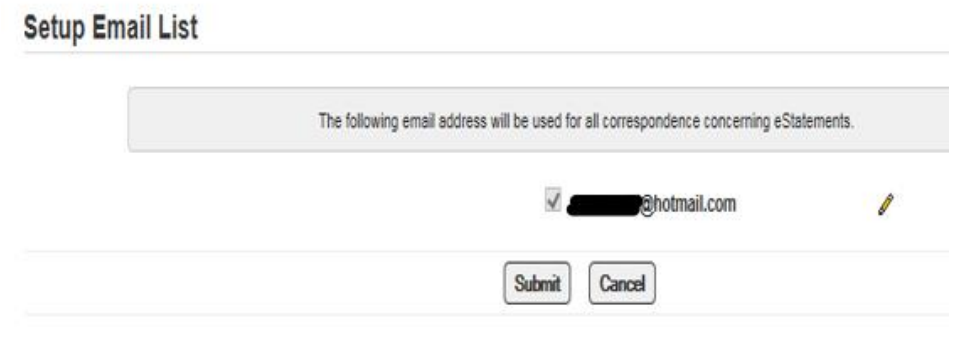

If they want to change the email they can click on the pencil icon and update the email address:

**5 th step** – On this screen the user is presented with the options with different accounts – so they would need to click on the "skip this" or "submit" and proceed on to the next step.

No need to make any changes. Please click "Submit"

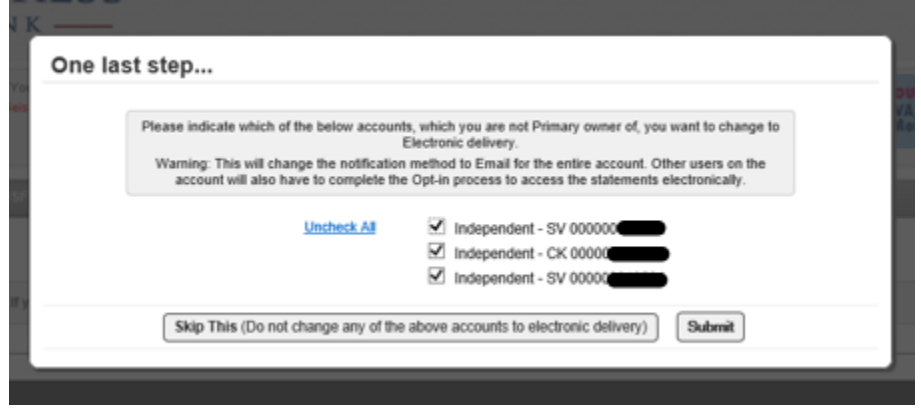

**6 th Step** – They will be opted in to all the accounts and will be able to see the drop down menu of the accounts for which they want to see the E-statements – click on submit – it will show the date that you want to see the statements for

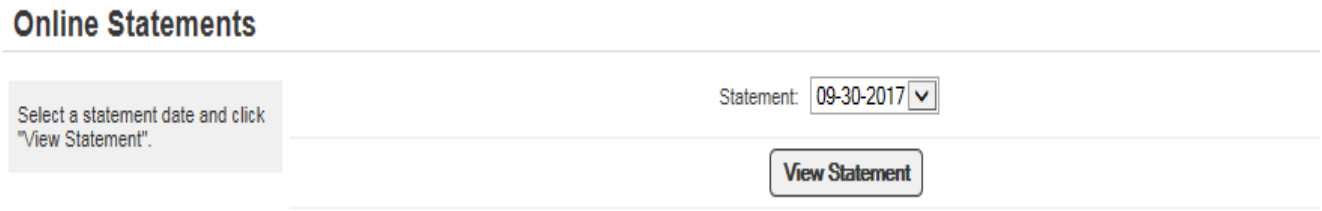

**7 th step** – click on View Statements to view the statement for that particular timeframe – when the user clicks it will pop up with a download window for the statement to be opened or downloaded this is in PDF format.

**You have now accepted being "Opted In" for electronic statements .** 

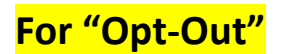

**1 st step** – under the accounts tab again click on the "E-statements" tab

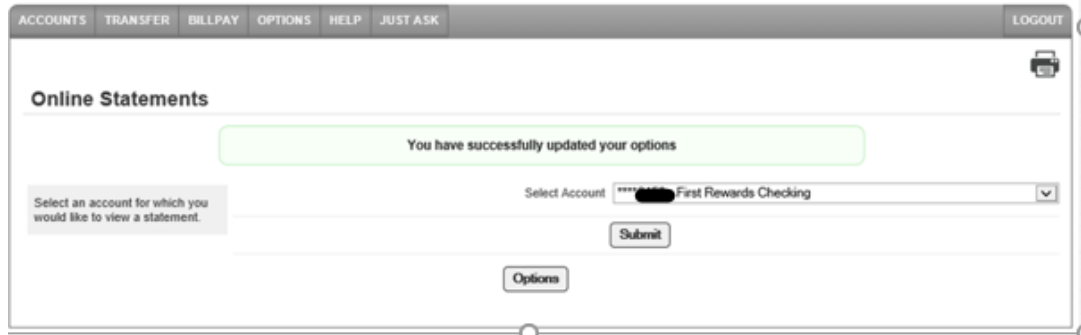

**2 nd step** – the user can see the "Options" button when they click on it a pop up window with the message "opt-out".

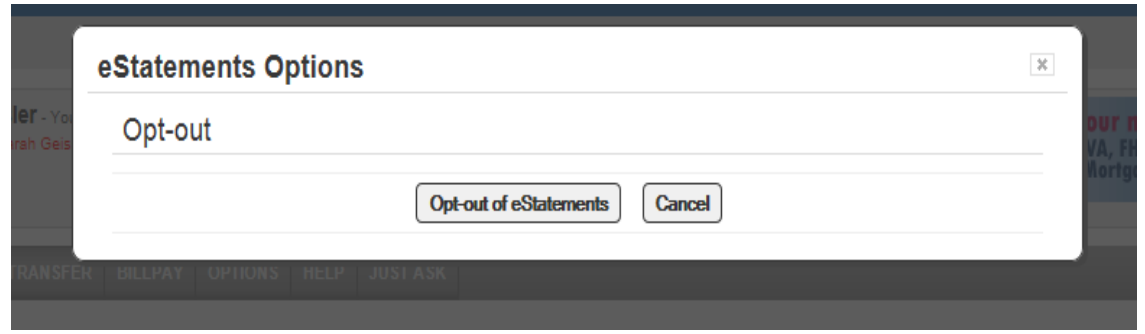

**3 rd Step** – once the user clicks on the "opt out of E-Statement" they will see a pop up window with a warning sign "Confirm Opt-out:

## **Confirm Opt-out**

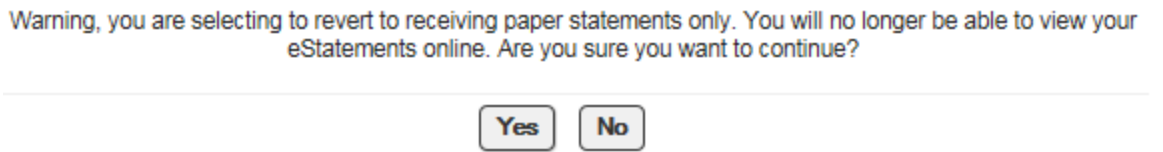

**4 th Step** – once they click on the "yes" they will again see a pop up window with some verbiage and warning and accounts with check boxes – the user when they opt out they have a choice (unlike opt in) if they need to check or uncheck those boxes (accounts) for E-statements to be in print or email, it is up to the FI on how to handle the opt out process.

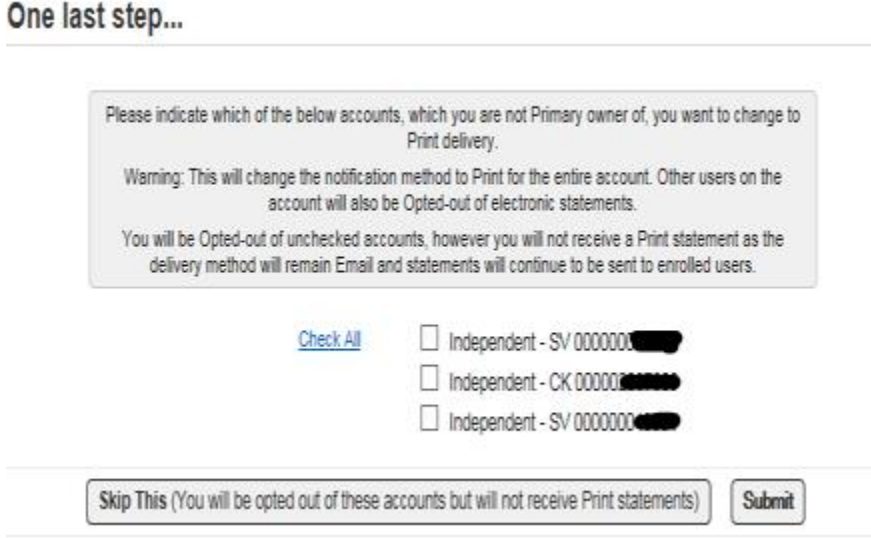

**5 th Step** – They will be opted out of the E-statements (in this case I have clicked on the "skip this" button for opt out).

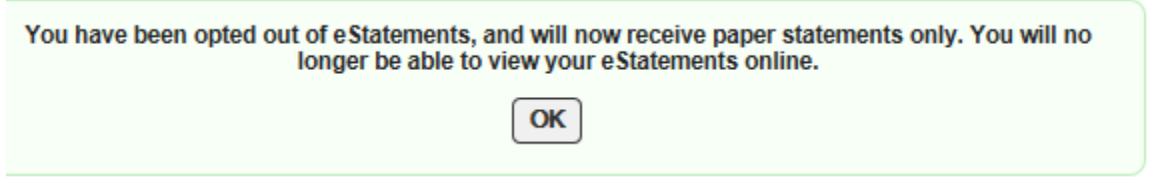

After clicking on "ok" they will be redirected to their accounts page or whatever their default page is inside internet banking.